## Accessing CDP Servers in Data Center Console

Data Center Console allows you to manage and monitor multiple CDP Servers. Follow the instructions below to access CDP Servers connected to the Console.

1. Select "CDP Servers" from the main menu.

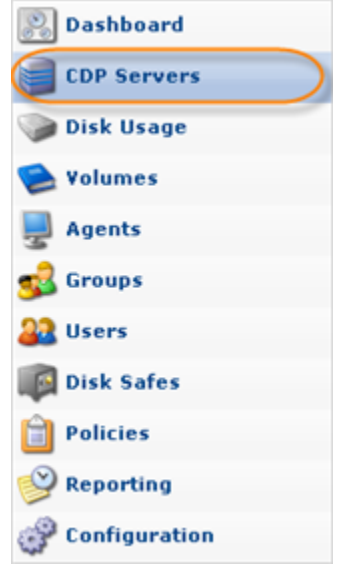

You will enter the CDP Servers screen.<br> **O** Continuous Data Protection® 3.0 - Data Center Console

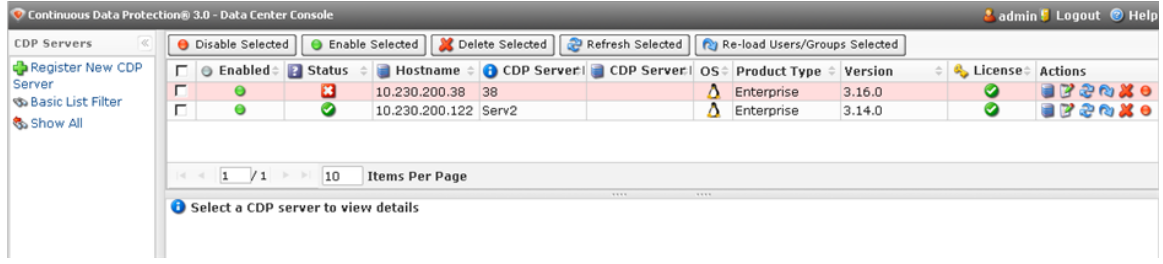

The list of all CDP Servers is displayed. The following columns are shown:

- Enabled Graphically indicates the server's state. If the icon is green, then the server is  $\bullet$ enabled. The red icon is used for disabled servers.
- $\bullet$ Status - The status of the CDP Server. The possible values are: Online, Warning, and Offline. For more information about server status, see [Using Data Center Console](http://wiki.r1soft.com/display/CDP3/Using+Data+Center+Console+Dashboard) [Dashboard.](http://wiki.r1soft.com/display/CDP3/Using+Data+Center+Console+Dashboard)
- $\bullet$ Hostname - The host name or IP address of the server.
- $\bullet$ Name - The name of the server.

## **O** Note

The server name stands in a form of a link. You can click it for the quick access to the CDP server.

- Description The server description.
- OS The type of operating system installed on the server.
- Product Type The edition of CDP Server (Advanced or Enterprise).
- Version The version of the CDP software.
- License Indicates whether the license is valid.
- Actions This column contains the list of actions that can be performed over the server. See the description below.

Server Actions

The CDP Servers list contains the "Actions" pane.

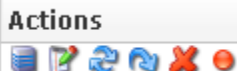

The following Actions are available:

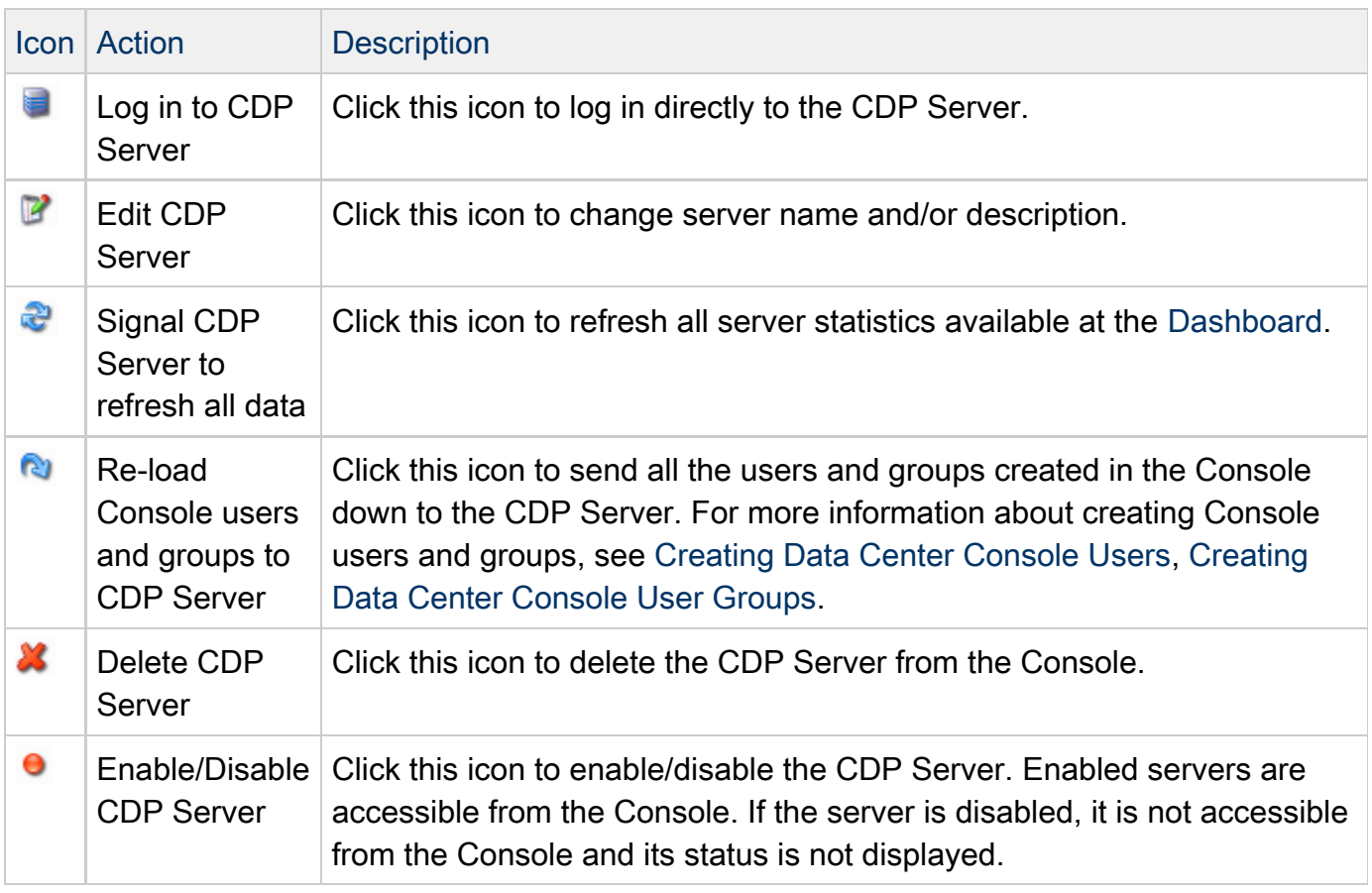

You can perform some of the actions on several servers at once by selecting them from the list

using checkboxes and clicking the corresponding button at the top.

- Disable/Enable Selected
- Delete Selected
- Refresh Selected
- $\bullet$ Re-load Users/Groups Selected

See the descriptions of these actions in the table above.

## Details Pane

You can access the details of a CDP Server by clicking on that Server in the list.

The "Details" pane contains three tabs and a quick access bar.

Identification - Displays the basic server information.

- Name The name of the CDP server.
- Description The CDP server description.
- Status The status of the CDP Server. The possible values are: Online, Warning, and Offline.
- Enabled Graphically indicates the server's state. If the icon is green, then the server is enabled. The red icon is used for disabled servers.

Server Details - Displays the details of the connected CDP server.

- OS Type The type of operating system installed on the server.
- Product Type The edition of CDP Server (Advanced or Enterprise).
- Product Version The version of the CDP software.
- License Validity Indicates whether the license is valid.
- Agents (Used/Licensed) The number of Agents used (and allowed) on the server.
- Agents with MySQL (Used/Licensed) The number of Agents with enabled MySQL backup support used (and allowed) on the server.
- Configuration Presets Displays the enabled/disabled Product Features. See [Configuring](http://wiki.r1soft.com/display/CDP3/Configuring+Product+Features) [Product Features](http://wiki.r1soft.com/display/CDP3/Configuring+Product+Features).

Connection Settings - Displays information about the used HTTP and SSL ports:

- Hostname Displays the hostname or IP address of the Agent.
- API HTTP Port
- ADI SSL Port
- COM SSL Port
- UI HTTP Port
- UI SSL Port

The quick access bar allows you to "drill down" to the selected CDP Server.

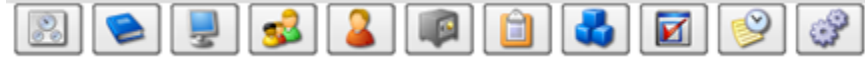

Click on the section icon to go to the corresponding section of the CDP Server.

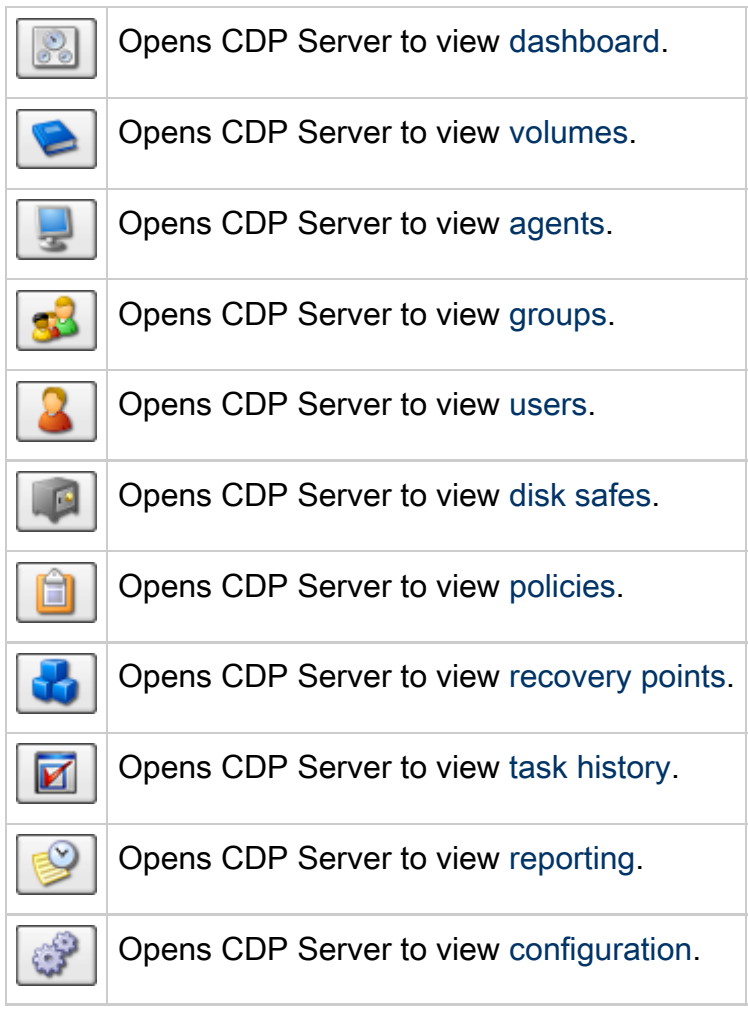